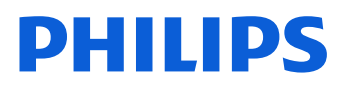

Learning Academy APAC

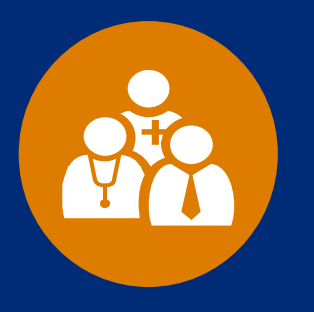

# **Website quick guide** For healthcare professionals

*\*For the best viewing experience, use Microsoft Edge, Google Chrome or Safari on your local Windows/MacOS computer or iOS/Android mobile device.*

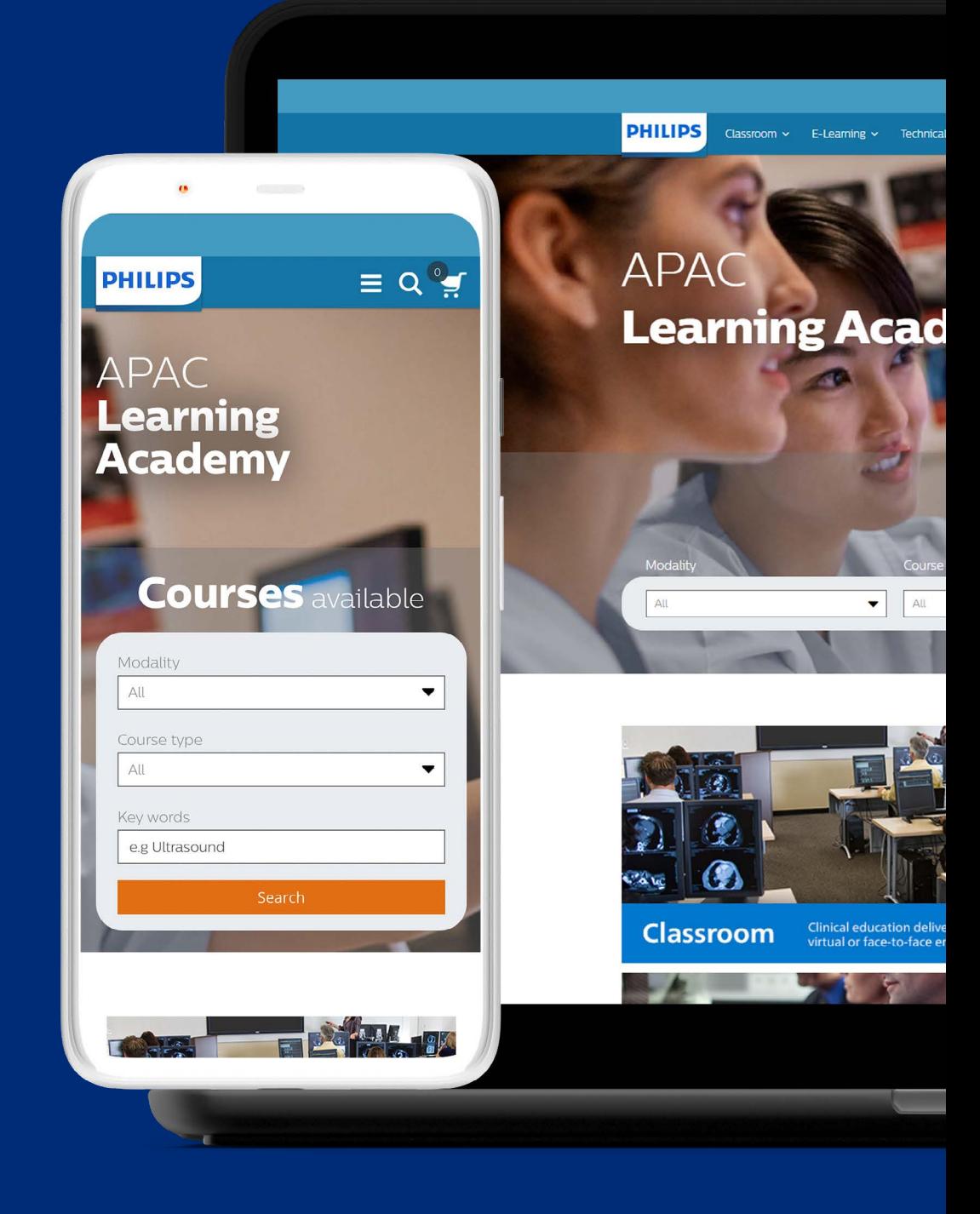

# **Create account**

## **>> Individual account**

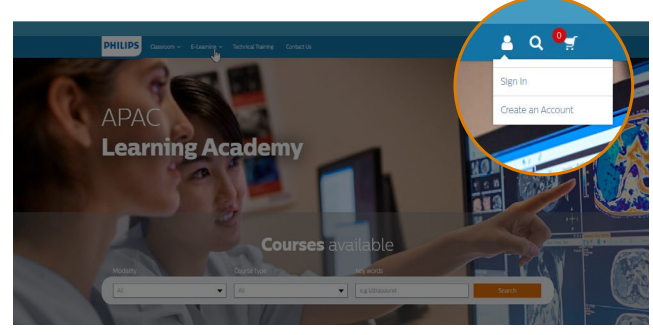

#### Click "Create an Account" from the Philips Learning Academy (PLA) **[main page](https://www.apaclearningacademy.philips.com/) 1**

<https://www.apaclearningacademy.philips.com/>

Or go to the Philips Learning Academy (PLA) **[Create new customer account page](https://www.apaclearningacademy.philips.com/customer/account/create/)**

[https://www.apaclearningacademy.philips.com/customer/](https://www.apaclearningacademy.philips.com/customer/account/create/) [account/create/](https://www.apaclearningacademy.philips.com/customer/account/create/)

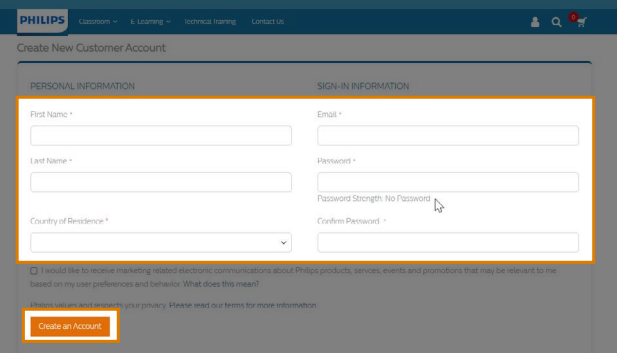

#### Complete the required information **2**

- a. Enter your first name, last name, country of residence, email address
- b. Enter and confirm your password
- **c. Click Create an Account**

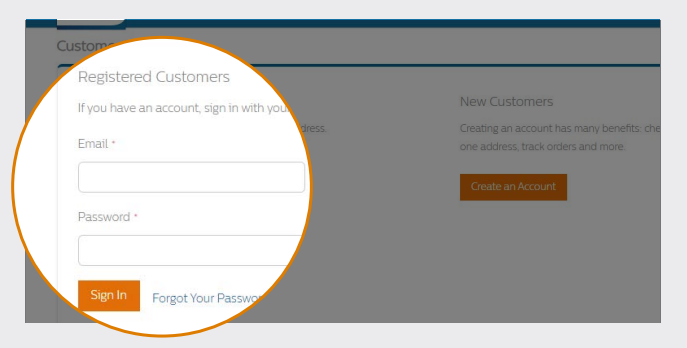

#### **1** Go to the Philips Learning Academy (PLA) **login page**

[https://www.apaclearningacademy.philips.com/customer/](https://www.apaclearningacademy.philips.com/customer/account/login) [account/login](https://www.apaclearningacademy.philips.com/customer/account/login)

**2 1** Login with your registered email address and password

### **>> Login >> View account**

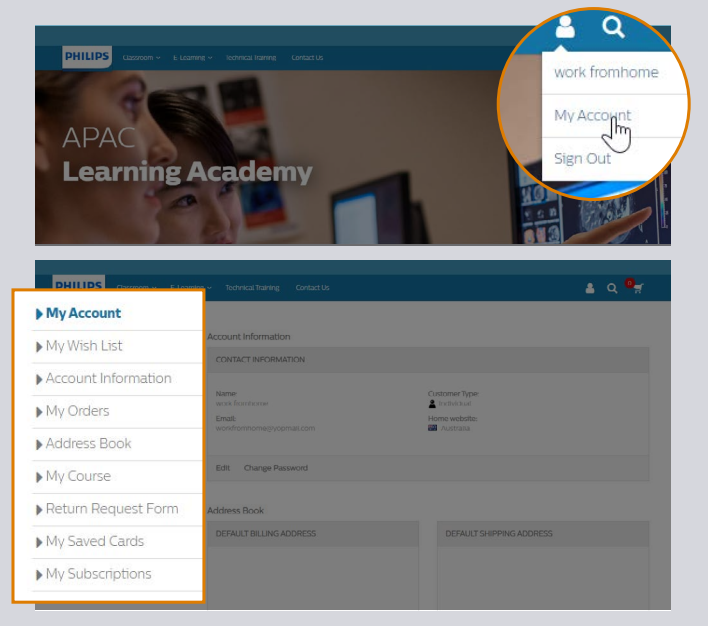

#### After sign in, click "**My Account**" to view the following information:

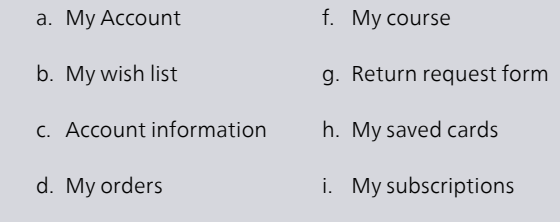

e. Address book

# **Create account**

## **>> Change password >> Reset password**

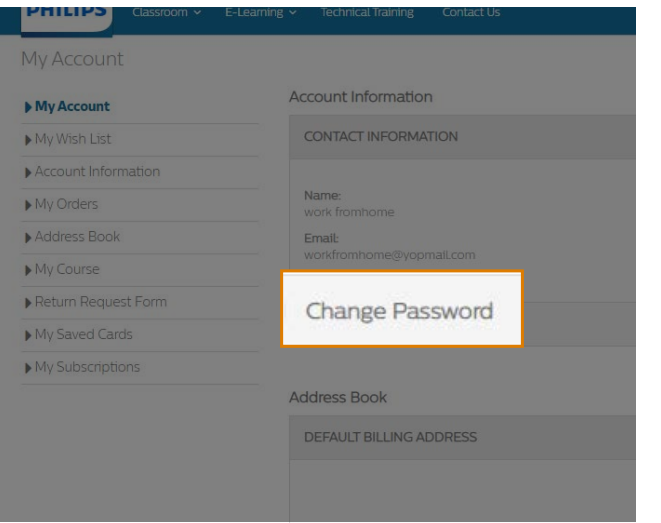

### **1** Click on "**Change Password**"

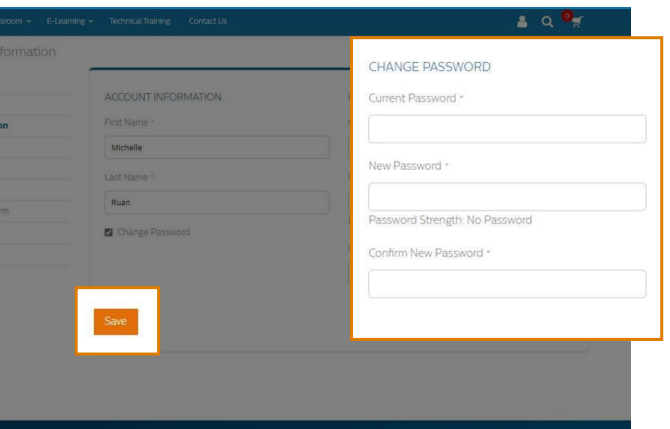

Change to your new password and click "**Save**" **2**

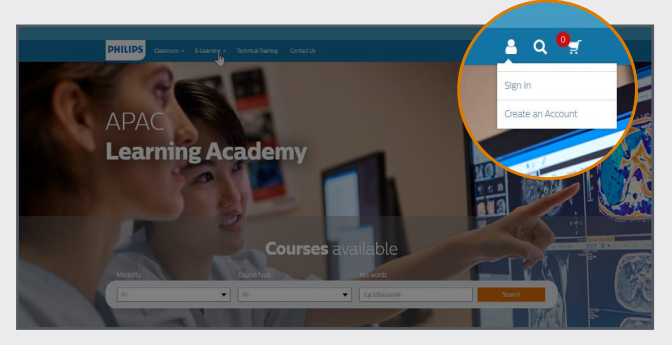

#### **1** Go to the Philips Learning Academy (PLA) **login page**

[https://www.apaclearningacademy.philips.com/customer/](https://www.apaclearningacademy.philips.com/customer/account/login) [account/login](https://www.apaclearningacademy.philips.com/customer/account/login)

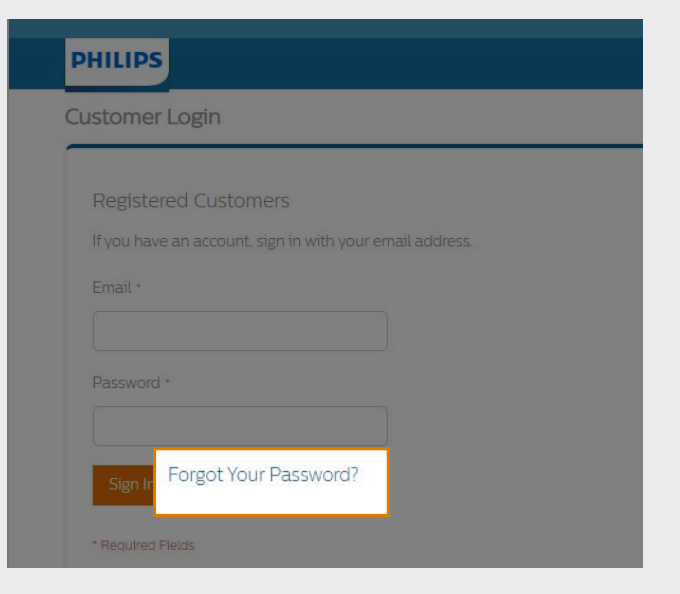

**2** Click "**Forgot Your Password**"

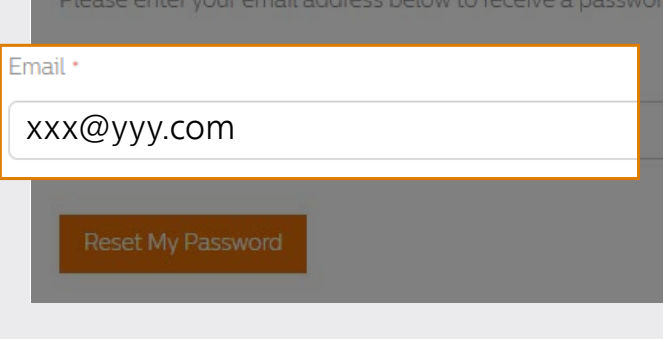

Enter the registered email address to receive a password reset link **3**

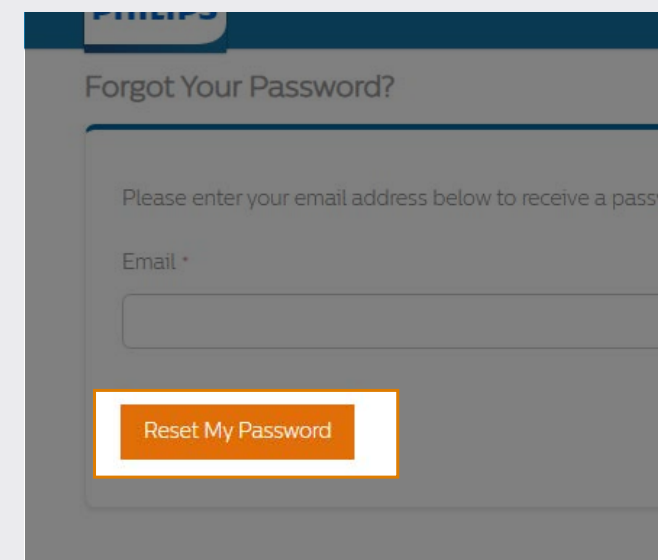

- **4** Click "**Reset My Password**"
	- a. Check your inbox for a password reset email
	- **b. Click on the link provided in the email and enter a new password**

# **Browsing**

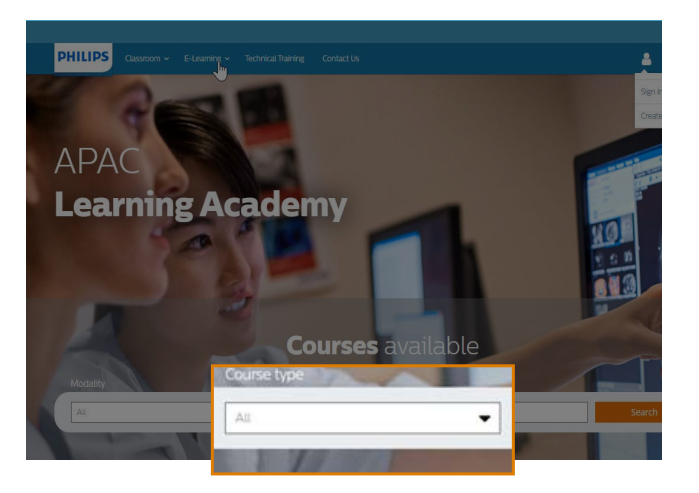

#### Browse **APAC Learning Academy** website **1**

https://www.apaclearningacademy.philips.com/

- a. Classroom *(virtual & in-person)*
- b. E-learning *(online self-paced courses)*
- c. Webinar *(upcoming & on-demand)*
- d. Technical Training
- e. Clinical Training *(For Corporate Flexcredits Customer only)*

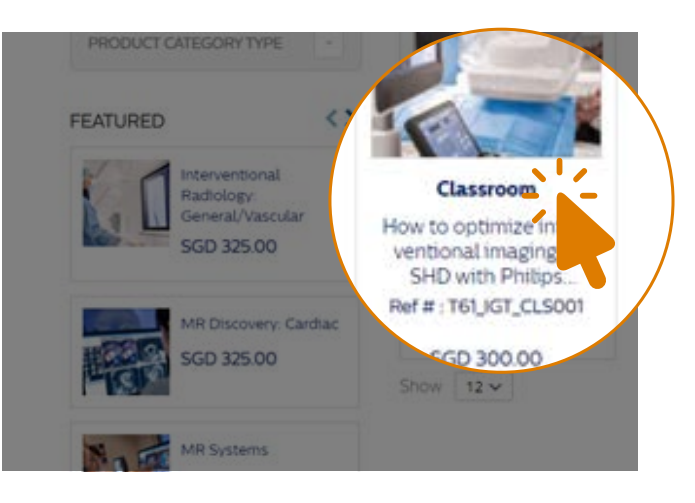

**2** Click **course name** for more details

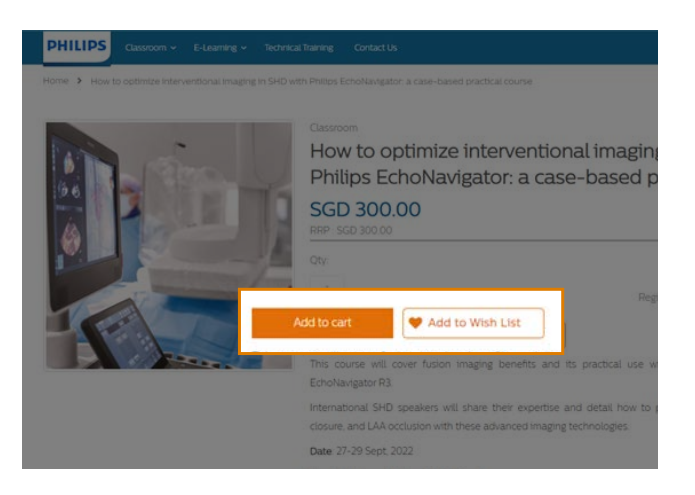

**3** Click "**Add to Cart**" or "**Add to Wish List**"

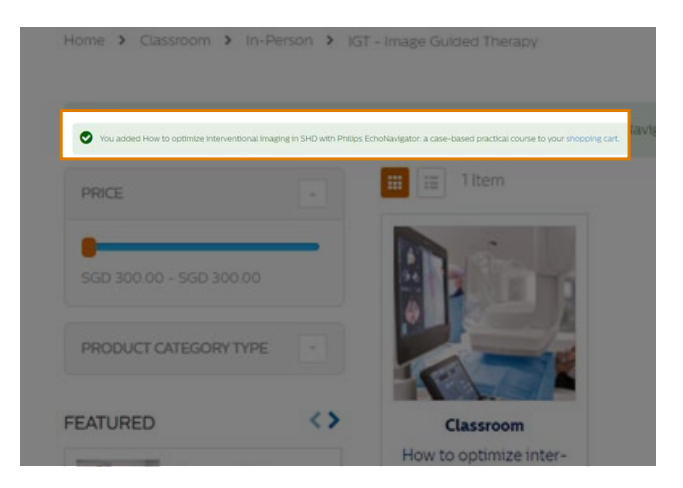

**4** Go to "**shopping cart**" for order summary

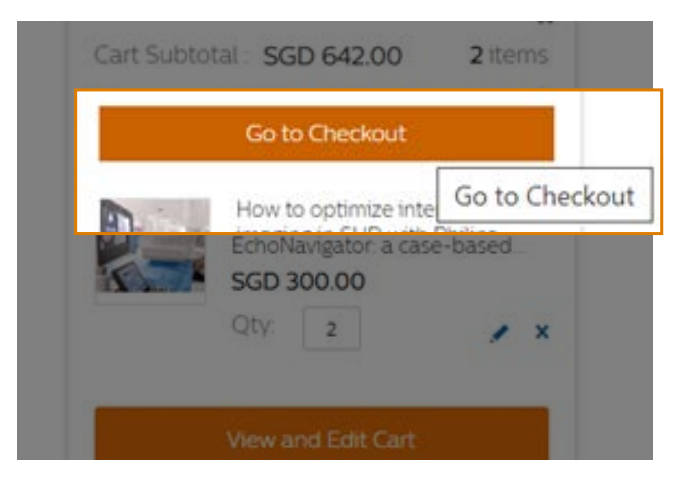

**5** Click "**Go to Checkout**" for payment

# **Payment**

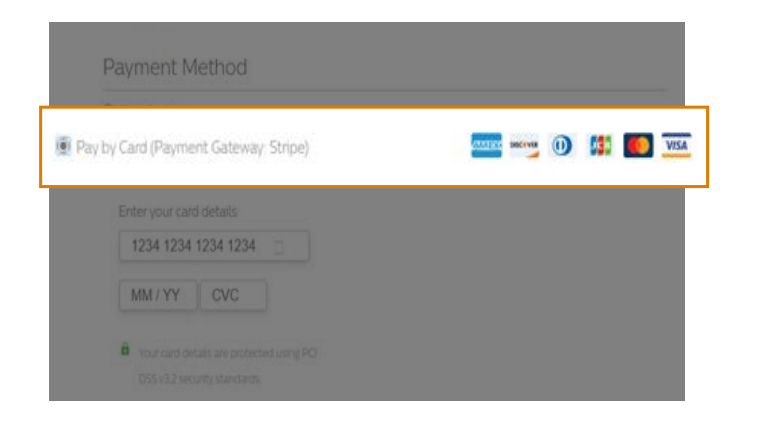

**1** Choose **payment method**  By Credit/Debit card

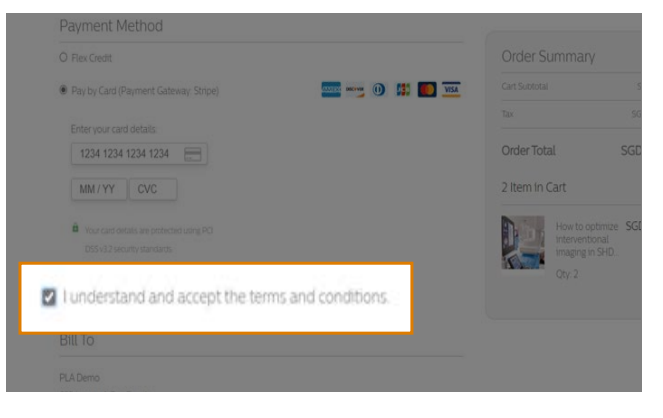

**3 Tick** to accept the terms and **5** Click "**Place Order**" conditions

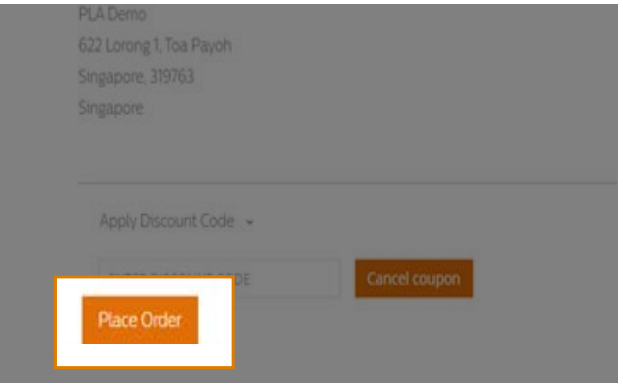

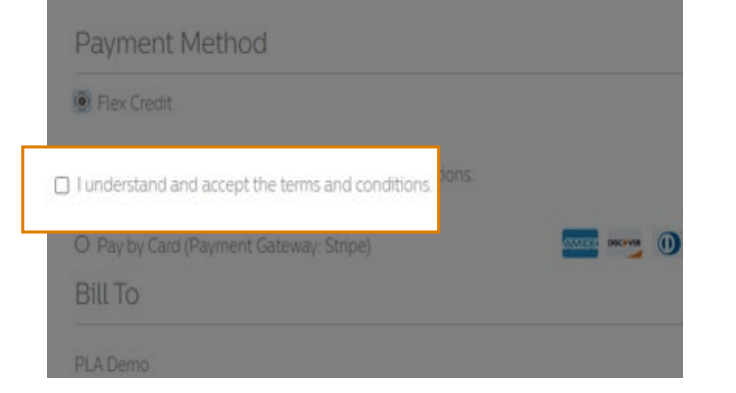

**2** Click the link to review the **Terms and Conditions**

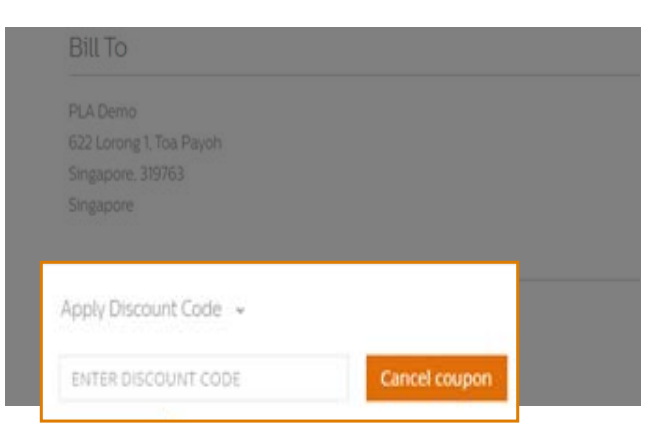

**4** Enter **discount code** if applicable

# **Order confirmation**

## **>> Receive email**

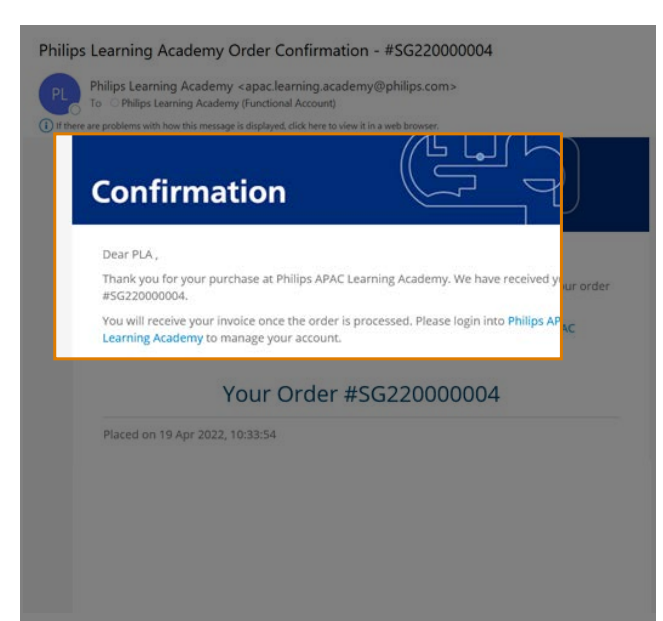

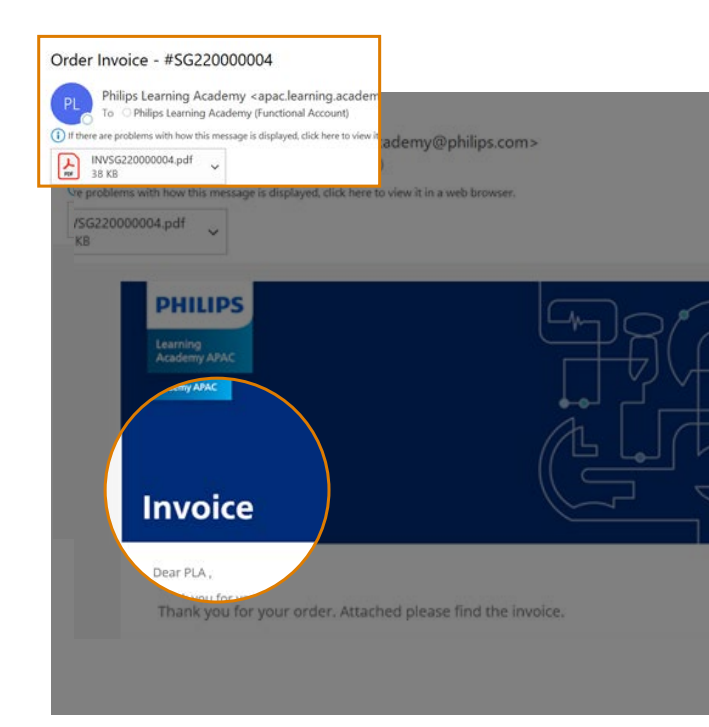

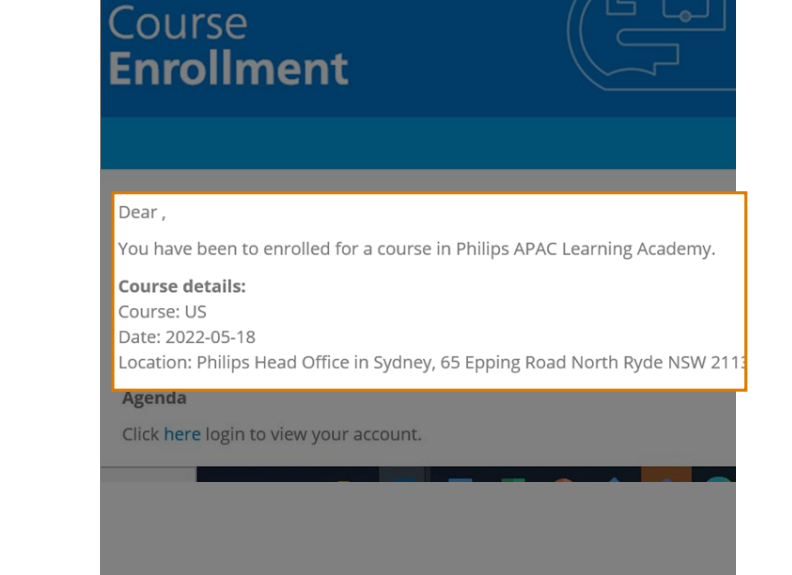

**1** Order **Confirmation 1 2 D Invoice 3 Course details** 

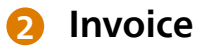

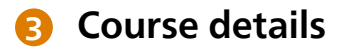

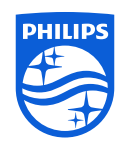

© 2021 Koninklijke Philips N.V. All rights reserved.

www.philips.com